## **COMMENT CRÉER UNE ATTESTATION FISCALE (avec/sans montants) depuis "Sysper Post Activity" ?**

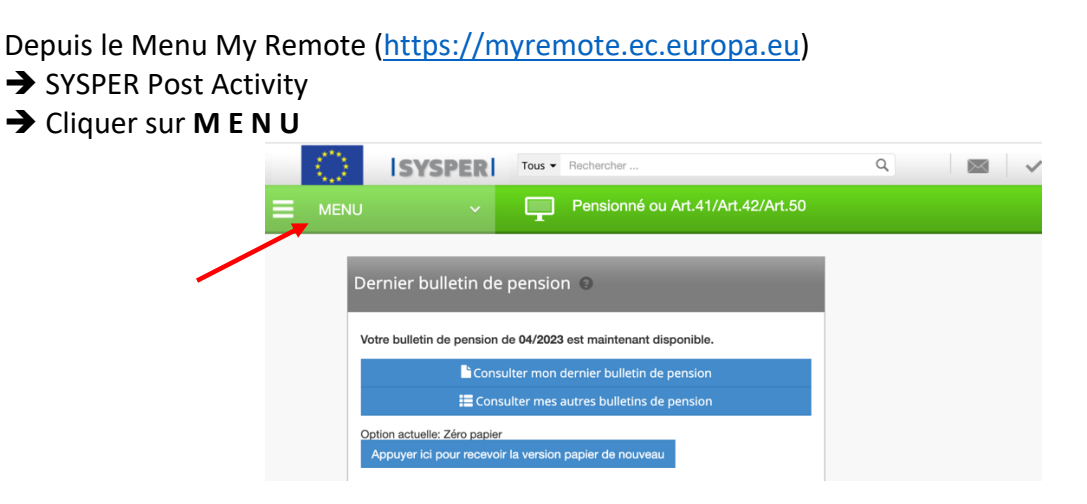

è Cliquer sur "**Certificats Administratifs"** et puis sur **"Demande de certificat administratif"**

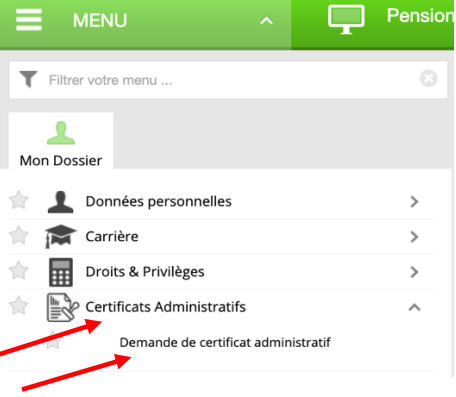

è Cliquer sur le près de « **Générer** » à côté du type de certificat souhaité (ici certificats fiscaux)

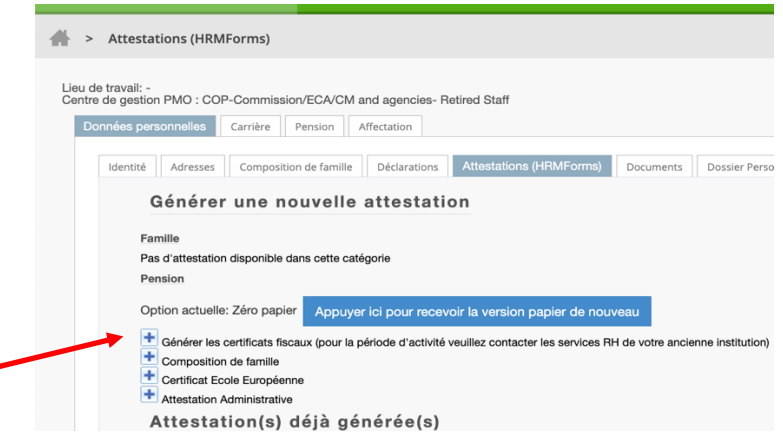

Une nouvelle fenêtre s'ouvre:

è Choisir **l'Année fiscale** et le **Pays** (pour avoir la langue de ce pays) et si nécessaire "**Afficher les montants**" + clic sur **Sauver** en bas de l'écran

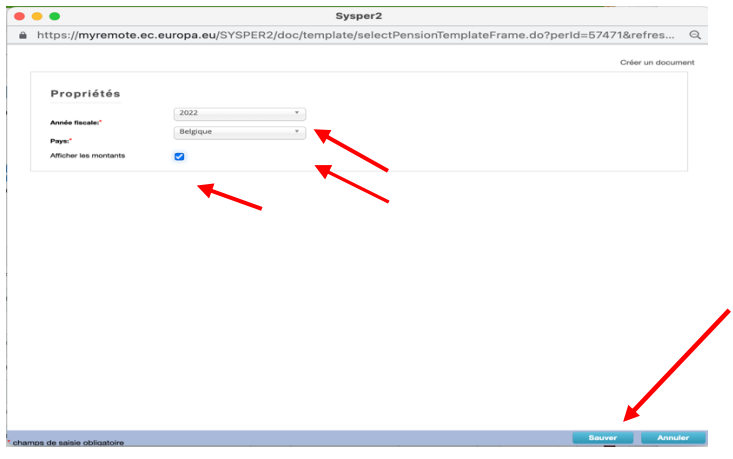

N.B. Si l'année idéale donne un message d'erreur, essayer la précédente !

→ Un message d'attente s'affiche et après quelques instants, retour à la fenêtre principale è Sous "**Attestations déjà générées**" les dernières attestations demandées s'affichent

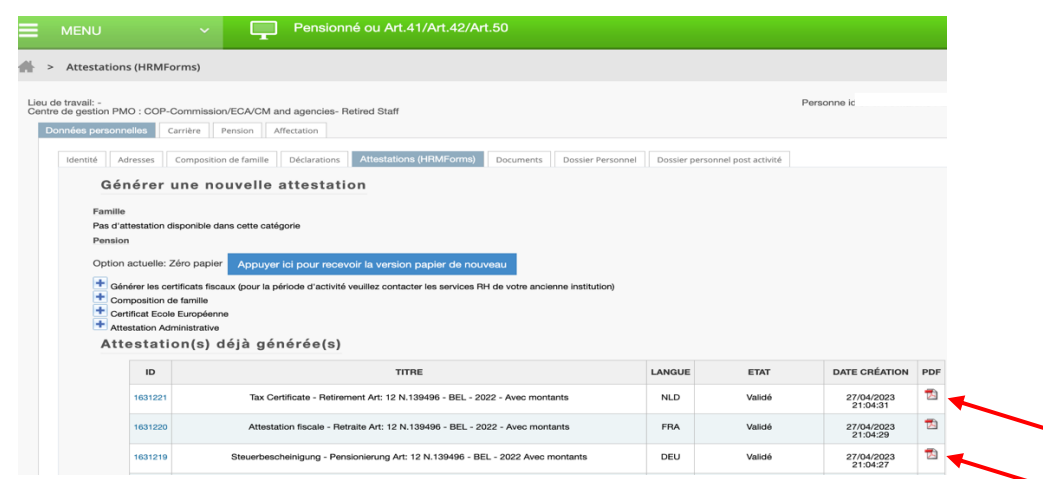

è Cliquer sur le symbole PDF à droite de la colonne pour afficher le/les certificat(s) généré(s). Dans le cas de la Belgique, il est généré automatiquement dans les 3 langues nationales (FR/NL/DE) è Choisir de télécharger et/ou d'imprimer le ou les certificat(s)

*Bon à savoir* : d'autres types d'attestations sont disponibles dans la langue et pour une raison à sélectionner (achat voiture, location, abonnement, etc.)